# Mitsubishi A Series (CPU Port)

(Supporting A2A, A2AS, A2USH, A1SH, A3N, A2ASH(CPU-S1) Series)

## HMI Factory Setting:

Baud rate: 9600, 8, ODD, 1

Controller Station Number: 0 (no PLC station number in protocol, therefore, only 1(HMI) to 1(PLC) communication is allowed.)

Control Area / Status Area: D0/D10

#### Connection

## a. RS-422 (DOP-A/AE Series)

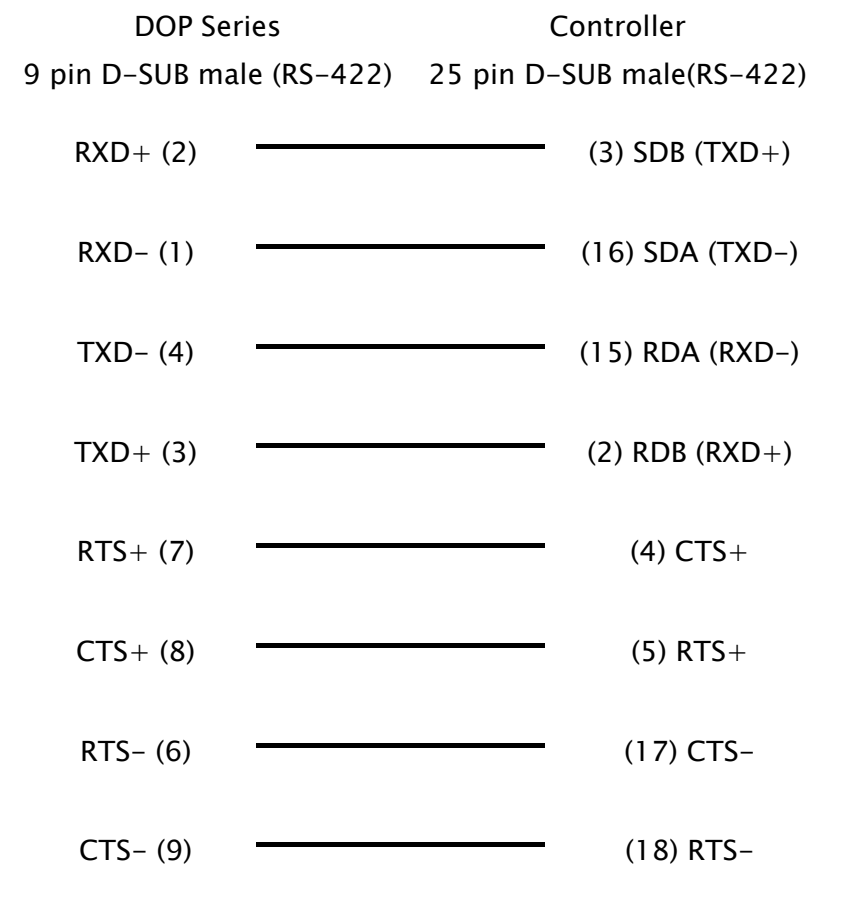

 $\mathsf{I}$ 

## b. RS-422 (DOP-AS57 Series)

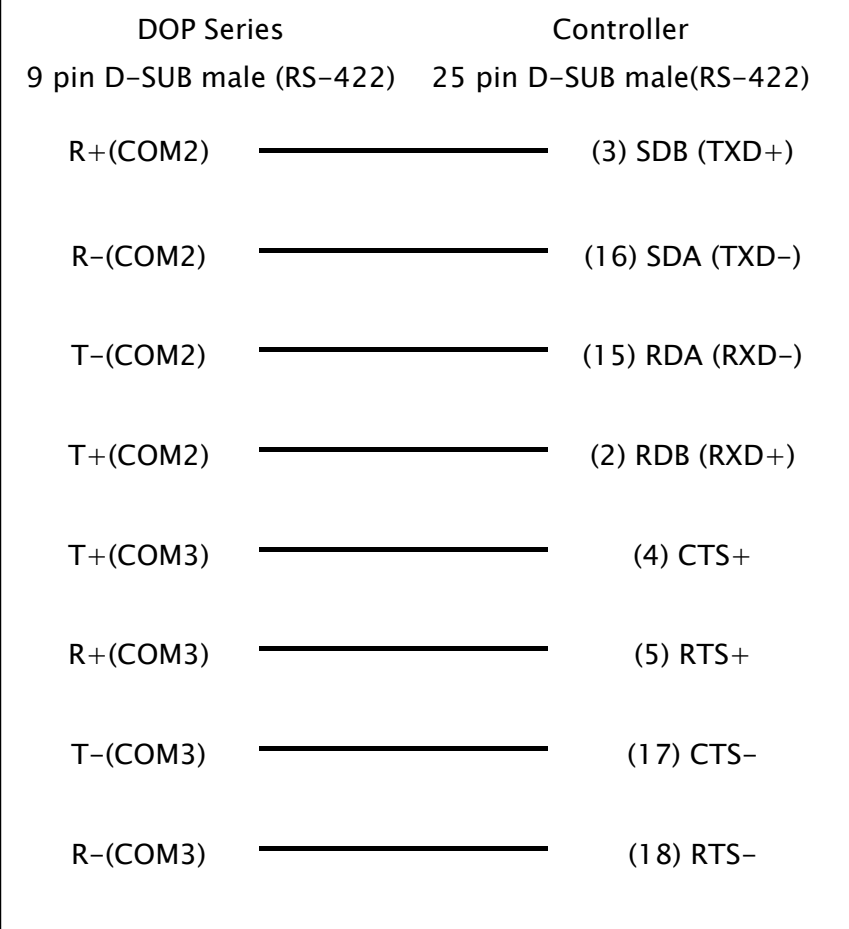

 $\mathsf{I}$ 

## c. RS-422 (DOP-B Series)

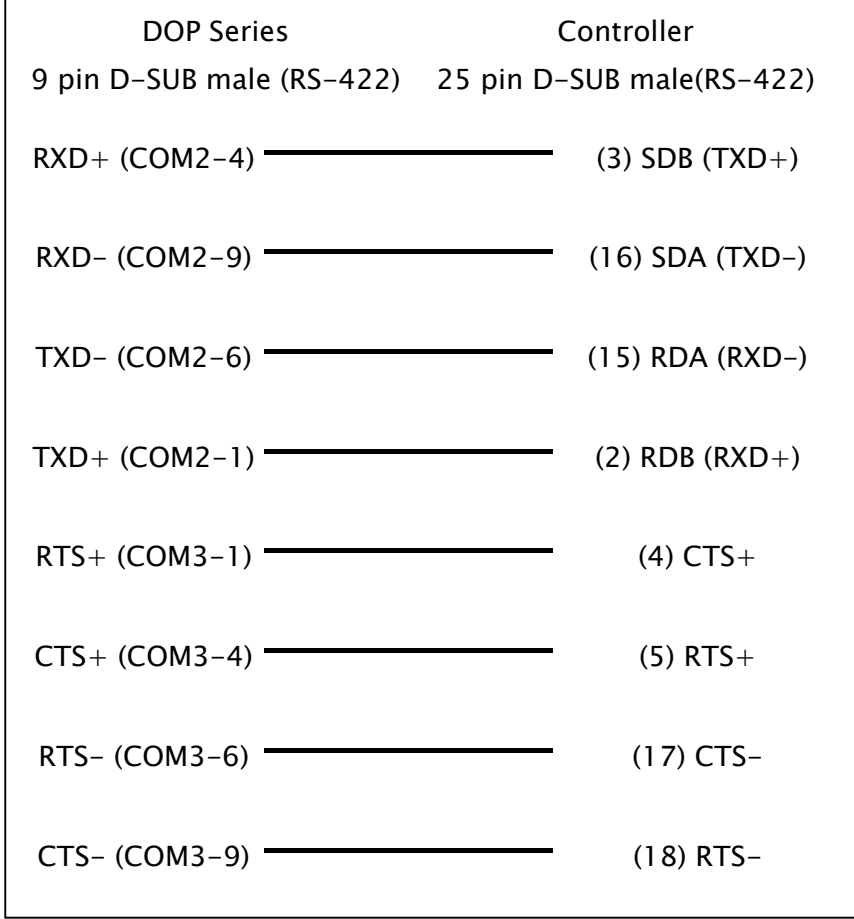

## Definition of PLC Read/Write Address

## a. Registers

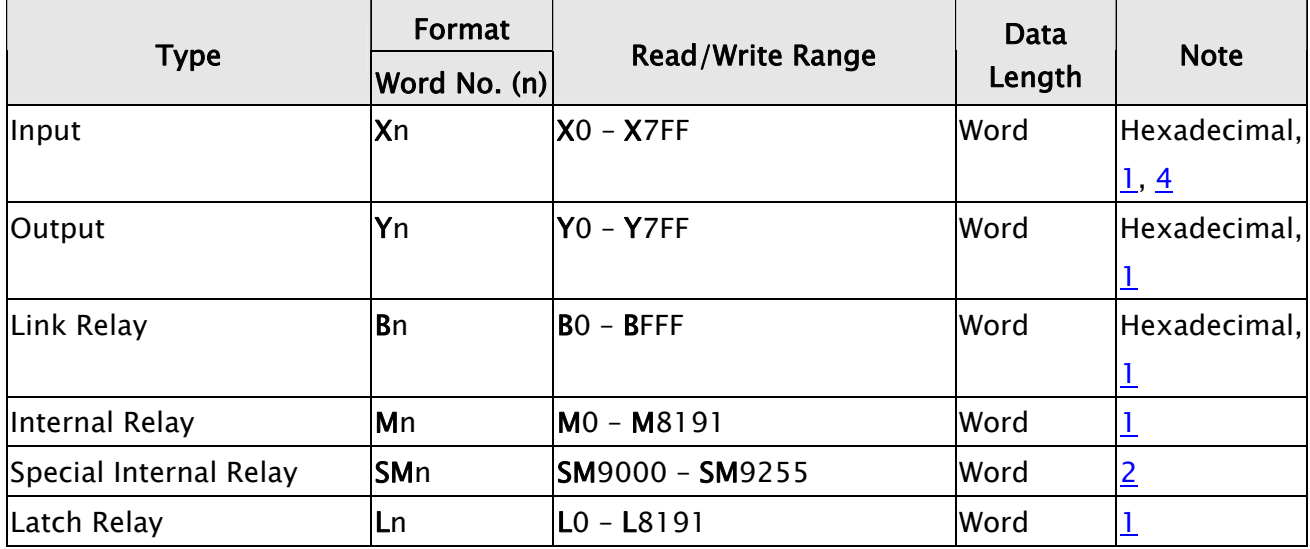

V1.01 Revision November, 2011 105

## <span id="page-3-0"></span>DUP Series HMI Connection Manual

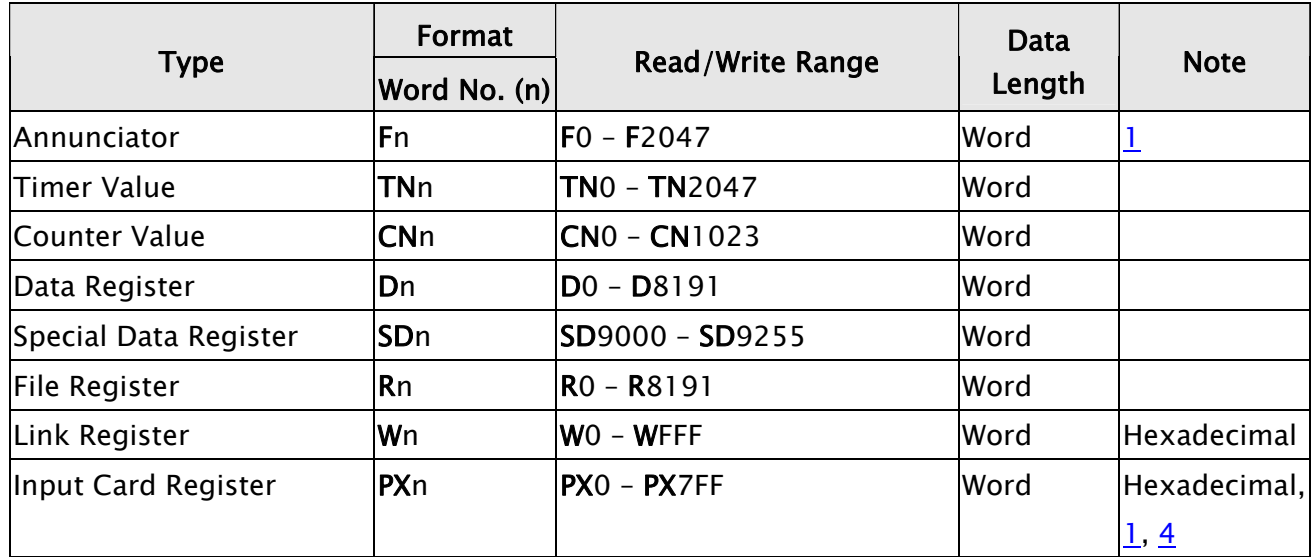

## b. Contacts

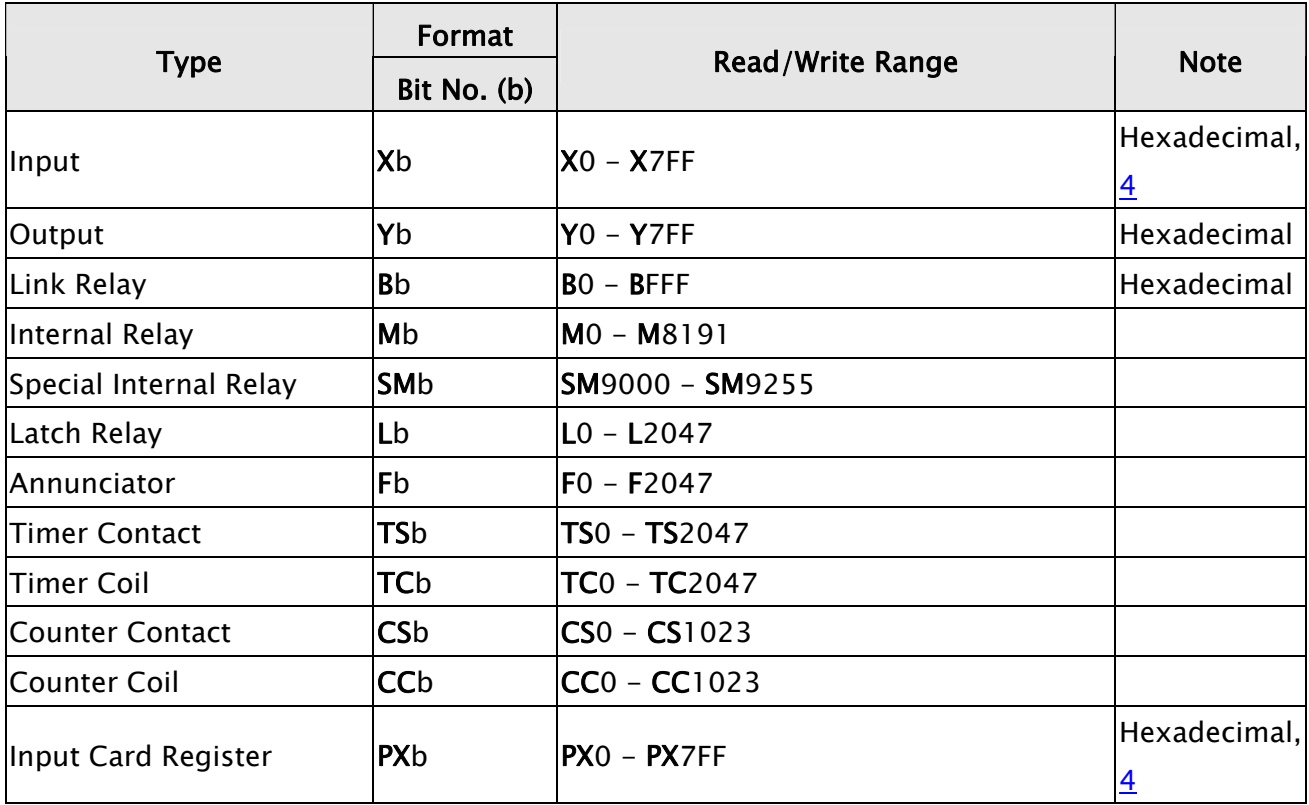

#### **NOTE** Ш

- 1) Device address must be the multiple of 16.
- 2) Device address must be 9000 plus the multiple of 16.
- 3) If the PLC station number is set as 0 and a read/write register error occurs on HMI, please reset the PLC station number to 255.
- 4) If a read/ write register X error occurs on HMI, please use register PX.
- 5) R address would vary upon the FILE REGISTER of PLC setting.
	- For Example: A2USH 1K : 3800-4000H 2K : 3000-4000H 3K : 2800-4000H 4K : 2000-4000H 5K~8K : …

FILE REGISTER: PLC must be on or Read/Write will be incorrect..

- 6) How to set File Register (R) for Mitsubishi A serial PLC:
	- 1. Startup MELSOFT series GX Developer.
	- 2. Open "Project Data List" windows. ("View" Option)
	- 3. Double click Parameter \ PLC Parameter, and open "Setting" window.
	- 4. Set Memory Capacity \ File Register  $(0 \sim 8)$ .
	- 5. Press "End" button on the bottom and complete the setting.
	- 6. Execute OnLine\Write to PLC.
	- 7. Enable the "Parameter \ PLC/Network" and "File register \ Main" option (check the check box next to "Parameter \ PLC/Network" and "File register \ Main").
	- 8. Press "Execute" button.
	- 9. Complete